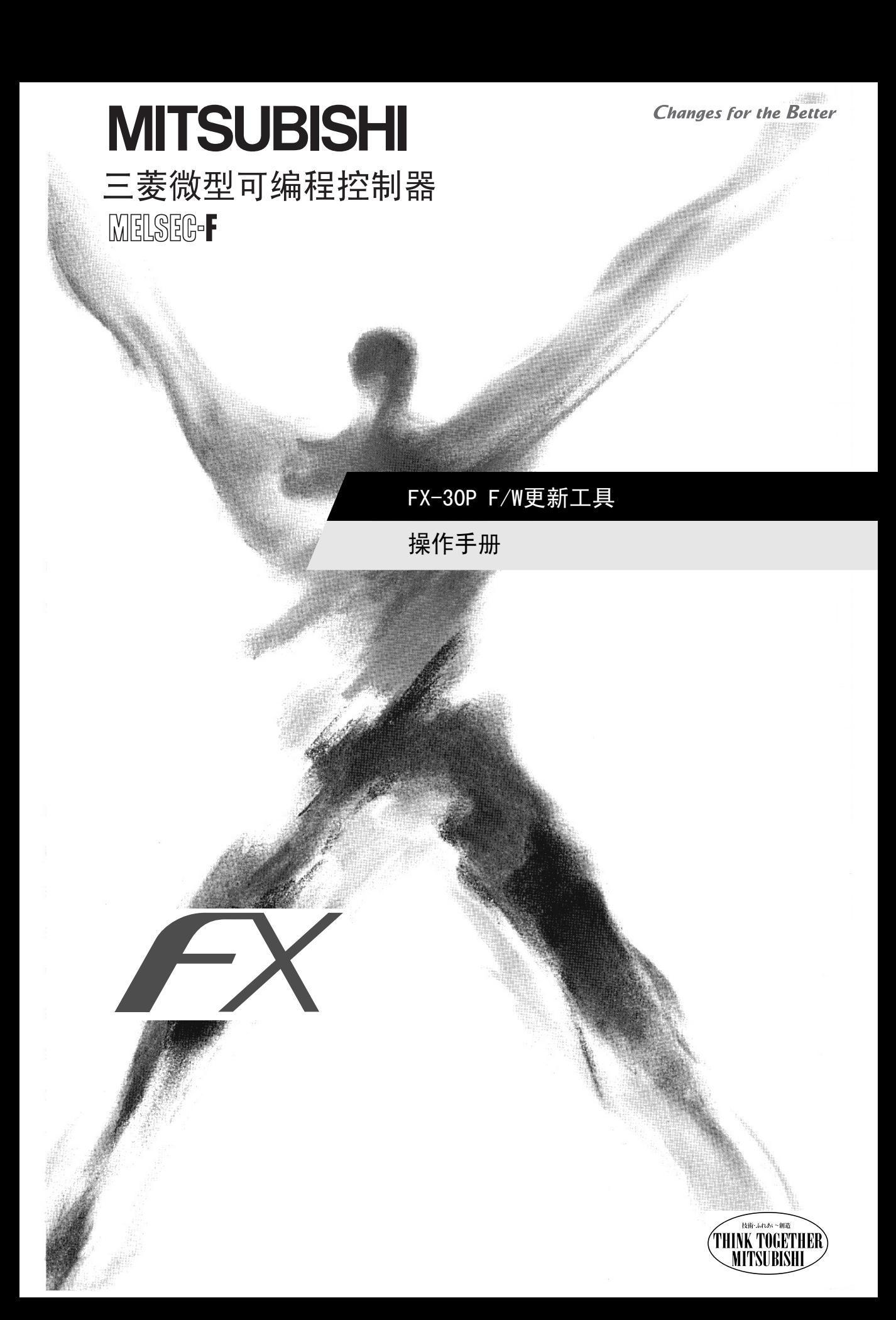

<span id="page-2-0"></span>安全注意事项

(使用之前请务必阅读)

在安装、运行、保养·检查本产品之前,请务必熟读本使用说明书以及其他相关设备的所有附带资料,正确 使用。请在熟悉了所有关于设备的指示、安全信息,以及注意事项后使用。 在本使用说明书中,安全注意事项的等级用 ①危险、 △注意进行区分。

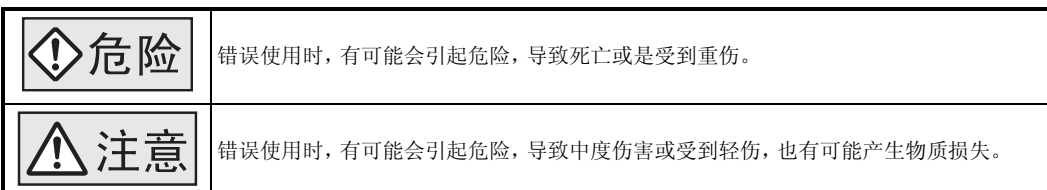

此外,即使是 不洁意中记载的事项,也可能因具体情况而造成严重后果。

两者记载的内容都很重要,请务必遵守。

此外,请妥善保管好产品中附带的使用说明,以便需要时可以取阅,并请务必将其交给最终用户的手中。

#### 1. 设计注意事项

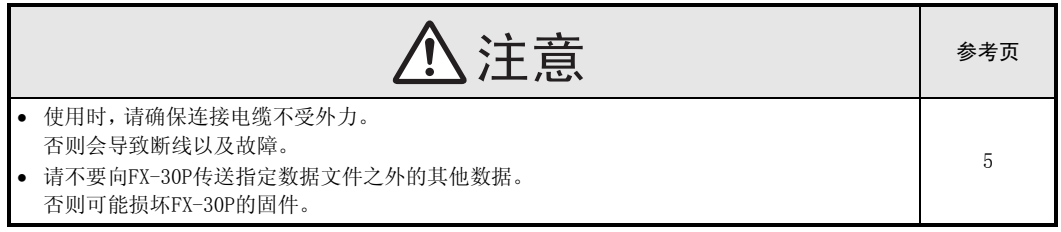

#### 2. 安装注意事项

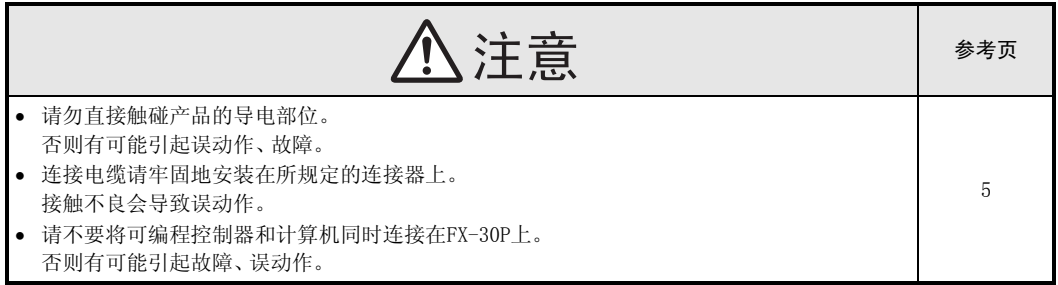

### FX-30P F/W更新工具

### 操作手册

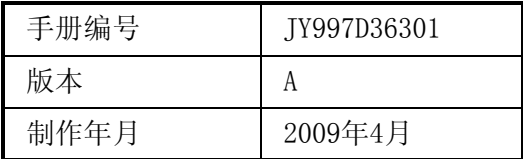

#### 通告

此次承蒙购买三菱微型可编程控制器FX系列用手持式编程器FX-30P,诚表谢意。本手册说明了FX-30P的固件更 新工具的使用和操作等内容。在使用之前,请阅读本书以及相关产品的手册,希望在充分理解其规格的前提下 正确使用产品。

此外,希望本手册能够送达至最终用户处。

根据本书的内容,并非对工业所有权其他的权利的实施予以保证,或是承诺实施权。此外,关于因使用本书中记载 的内容而引起的工业所有权方面的各种问题,本公司不承担任何责任。

© 2009 MITSUBISHI ELECTRIC CORPORATION

#### 使用时的请求

- 该产品是以一般的工业为对象制作的通用产品,因此不是以用于关系到人身安全之类的情况下使用的机器或 是系统为目的而设计、制造的产品。
- 考虑将该产品用于原子能、电力、宇航、医疗、乘用移动物体用的机器或是系统等特殊用途的时候,请与本公 司的营业窗口查询。
- 虽然该产品是在严格的质量体系下生产的,但是用于那些因该产品故障而可能导致重大故障或是产生损失的 设备的时候,请在系统上设置后备和安全功能。
- 该产品和其他产品组合使用的情况下,请用户确保应该符合的规格、法规或是规则。此外,关于用户使用的 系统、机械、设备中该产品的适用性和安全性,请用户自行确认。

#### 预先通知

- 使用产品时如有疑问,请向具有电气知识(电气施工人员或是同等以上的知识)的专业电气技术人员咨询。关 于该产品的操作和使用方法有疑问时,请向技术咨询窗口咨询。
- 本书、技术资料、样本等中记载的事例是作为参考用的,不保证动作。选用的时候,请用户自行对机器、设备 的功能和安全性进行确认以后使用。
- 关于本书的内容,有时候为了改进可能会有不事先预告就更改规格的情况,还望见谅。
- 关于本书的内容期望能做到完美,可是万一有疑问或是发现有错误,烦请联系本书封底记载的本公司或办事 处。

此时,请将前页中记载的手册编号一并告知。

#### 关于商标

- Microsoft®、Windows®是美国Microsoft Corporation的美国以及其他国家中的注册商标或者商标。
- 公司名称、产品名称是各公司的商标或注册商标。

# 目录

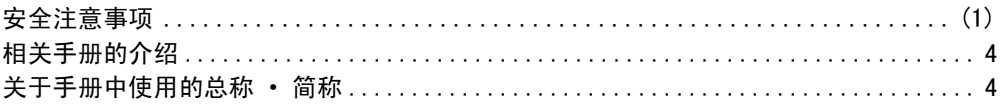

#### 1. 概要………………………………………………………………………………5

÷.

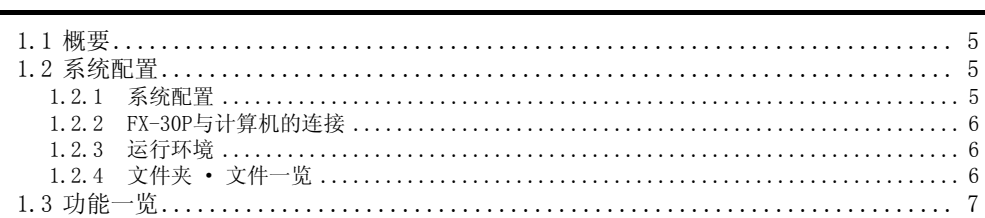

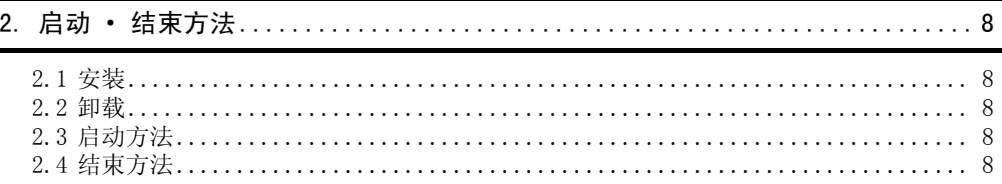

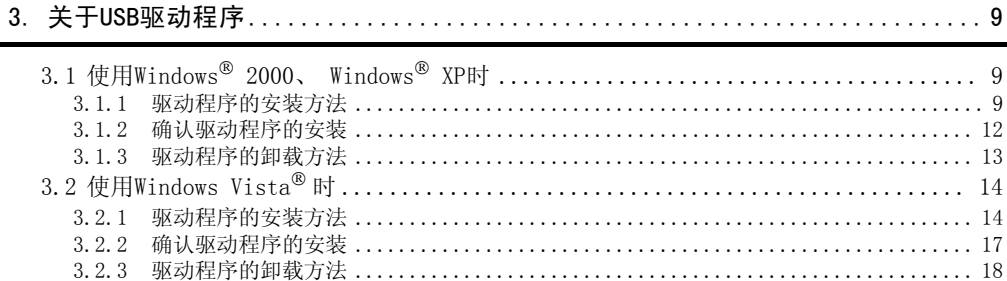

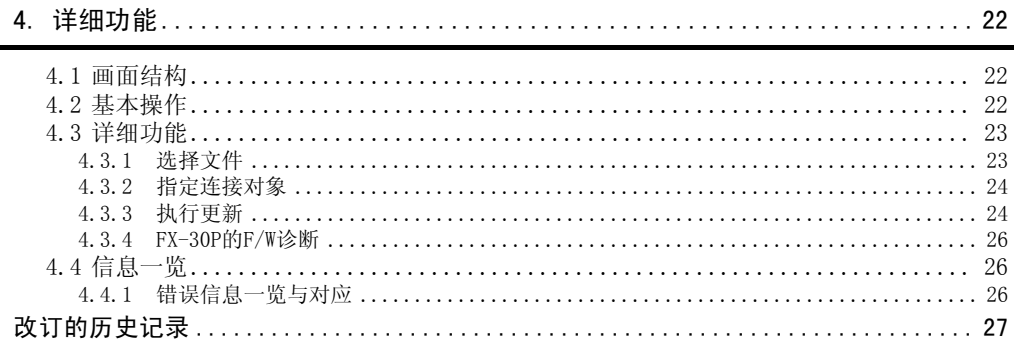

# <span id="page-7-0"></span>相关手册的介绍

关于使用和操作FX-30P F/W更新工具的详细内容,请参考本书。 FX-30P主机等的操作和硬件信息请参考FX-30P 操作手册。 此外,需要的手册,请向当初购入产品时的供应商咨询。

必需的手册 根据用途需要的手册 作为详细说明另外单独编制的手册

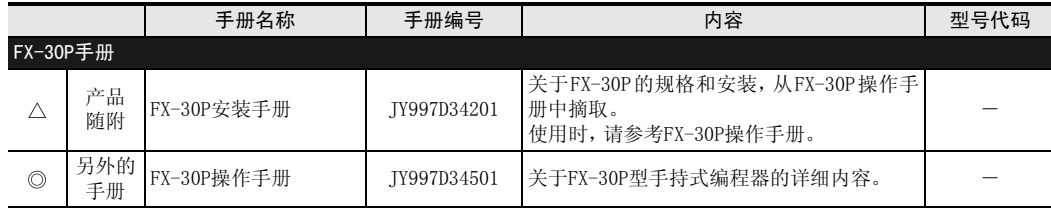

# <span id="page-7-1"></span>关于手册中使用的总称·简称

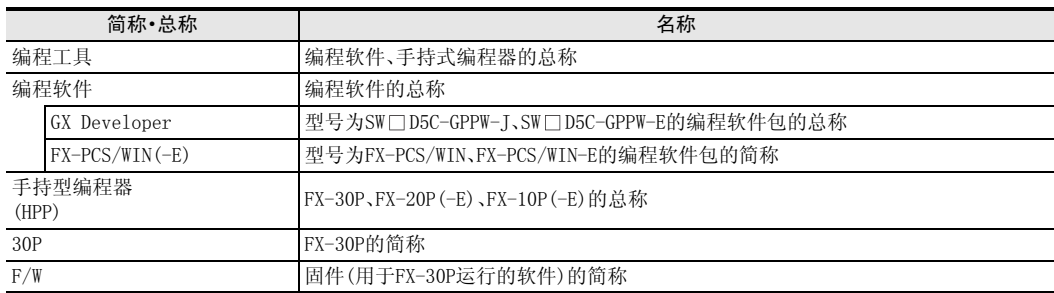

<span id="page-8-0"></span>设计注意事项

安装注意事项

# CV 肩动·结束方法 启动·结束方法 3关于USB 驱动程序

1概要

4

- 
- 详细功能

• 请勿直接触碰产品的导电部位。

• 使用时,请确保连接电缆不受外力。 否则会导致断线以及故障。

否则可能损坏FX-30P的固件。

- 否则有可能引起误动作、故障。
- 连接电缆请牢固地安装在所规定的连接器上。 接触不良会导致误动作。
- 请不要将可编程控制器和计算机同时连接在FX-30P上。 否则有可能引起故障、误动作。

• 请不要向FX-30P传送指定数据文件之外的其他数据。

### <span id="page-8-1"></span>1.1 概要

FX-30P F/W更新工具(SW1DN-FX30P-UPDATE)是利用计算机进行FX-30P固件更新用的软件。

 $\hat{\Upsilon}$ 

道主。

△注意

### <span id="page-8-2"></span>1.2 系统配置

#### <span id="page-8-3"></span>1.2.1 系统配置

系统配置如下图所示。

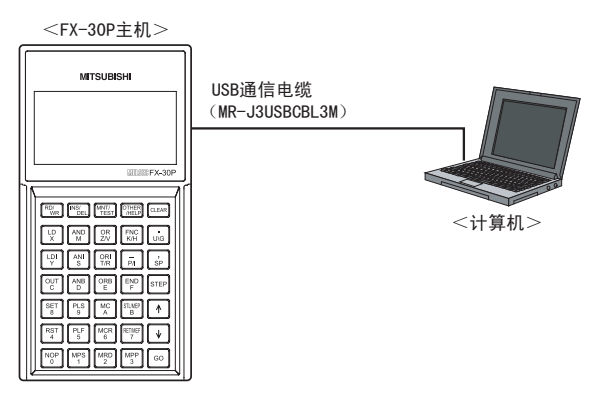

注意

请不要将可编程控制器和计算机同时连接在FX-30P上。 否则有可能引起故障、误动作。

#### <span id="page-9-0"></span>1.2.2 FX-30P与计算机的连接

请使用USB通信电缆(MR-J3USBCBL3M)连接FX-30P与计算机。 请将USB通信电缆(MR-J3USBCBL3M)的A型插头与计算机的USB端口连接。 拆下FX-30P右侧面的USB盖板,将USB通信电缆(MR-J3USBCBL3M)的miniB型插头与USB通信端口连接。 没有安装USB驱动程序时,会显示要求执行安装的信息。关于详细内容,请参考第3章。

#### <span id="page-9-1"></span>1.2.3 运行环境

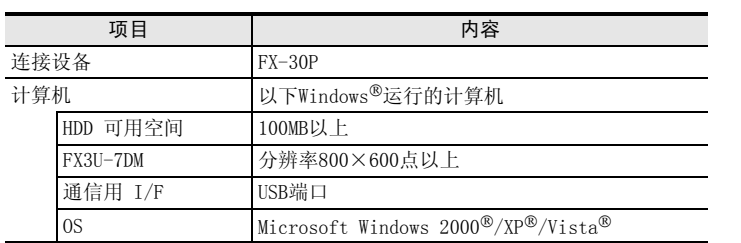

#### <span id="page-9-2"></span>1.2.4 文件夹·文件一览

从三菱电机自动化网站w等处下载「sw1dn-fx30p-update-c\_□□□△.exe」文件后进行解压(运行此文件即可解 压),其中有以下文件和文件夹。(文件名的□□□△部分可能根据30P的固件版本等因素而有所不同)

• 文件夹结构

```
根目录下有本手册文件「jy997d36301*.pdf」。
\langleFX30PUPDATE\rangle\langleFWDataFile\rangle<fx30pusbdrv□□□>
     - \langleWin2000\rangle保存了Windows<sup>®</sup> 2000使用的USB驱动程序。
        保存了Windows® XP、Windows Vista®使用的USB驱动程序。
      :<WinVista XP>
   保存了F/W数据文件「V□□□.30p」。
   保存了执行文件「FX30PUPD. exe」。
```
• 执行文件

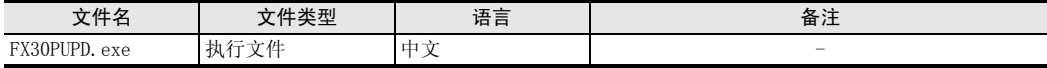

• F/W数据文件

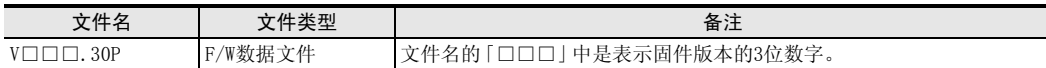

• USB驱动程序

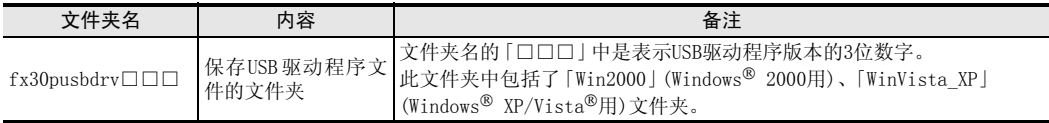

• 手册文件

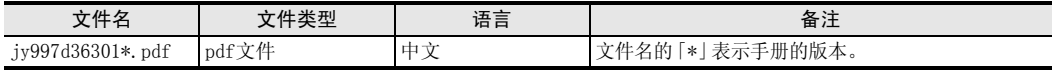

1概要

CV 启动·结束方法 启动·结束方法

3

关于USB<br>驱动程序

4

详细功能

### <span id="page-10-0"></span>1.3 功能一览

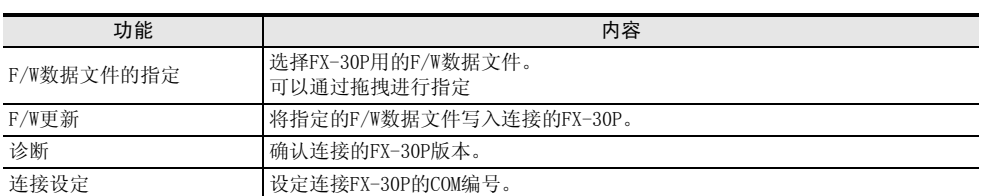

### <span id="page-11-0"></span>2. 启动·结束方法

#### <span id="page-11-1"></span>2.1 安装

FX-30P F/W更新工具中没有安装程序。

- 1) 请从三菱电机自动化网站等处下载「sw1dn-fx30p-update-c\_ □□□△ .exe」文件,然后保存在任意文件夹 中。
	- (文件名的□□□△部分可能根据30P的固件版本等因素而有所不同)
- 2) 解压 (运行此文件即可解压 )后,「FX30PUPDATE」文件夹中将保存有「FX30PUPD.exe」执行文件。(在此状态 下可以启动FX-30P F/W更新工具)

#### <span id="page-11-2"></span>2.2 卸载

FX-30P F/W更新工具中没有卸载程序。 不需要FX-30P F/W更新工具时,请删除上述2.1节中保存的执行文件「FX30PUPD.exe」。 没有数据登录在注册表中,因此不需要从数据表中删除。

#### <span id="page-11-3"></span>2.3 启动方法

选择上述2.1节中保存的执行文件「FX30PUPD.exe」,执行。

#### <span id="page-11-4"></span>2.4 结束方法

可以利用以下3种方法结束程序。

- 按显示画面上的[关闭]按钮。
- 按显示画面右上方的[×]按钮。
- 按[Alt]+[F4]键。

1概要

CV <sup>启动・结束方法</sup> 启动·结束方法

3

关于USB 驱动程序

4详细功能

### <span id="page-12-0"></span>3. 关于USB驱动程序

从三菱电机自动化网站等处下载「sw1dn-fx30p-update-c □□□△.exe」文件后进行解压(运行此文件即可解 压),文件夹「fx30pusbdrv□□□」中有以下文件夹结构和文件。

 $\langle$ fx30pusbdrv□□  $-Win2000$  $\overline{R}$  保存了Windows<sup>®</sup> 2000使用的USB驱动程序。 保存了Windows® XP、Windows Vista®使用的USB驱动程序。  $\langle$ WinVista\_XP $\rangle$ 

### <span id="page-12-1"></span>3.1 使用Windows<sup>®</sup> 2000、Windows<sup>®</sup> XP时

#### <span id="page-12-2"></span>3.1.1 驱动程序的安装方法

请按照以下步骤,进行驱动程序的安装。 以下以FX-30P连接在Windows® XP计算机上的显示画面为例,说明步骤。 计算机OS为Windows® 2000时,安装方法有所不同。

1) 将USB电缆(FX-30P)与计算机连接后,会显示以下画面。

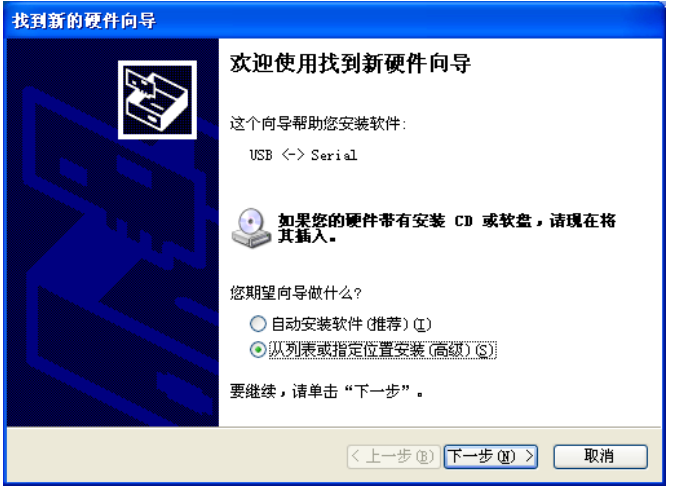

请选择「从列表或指定位置安装(高级)」,点击[下一步(N>)]。在解压后的文件夹中选择[\fx30pusbdrv□ □□\WinVista\_XP]进行安装。

使用Windows® 2000时,将显示安装位置的选择画面。

请在解压后的文件夹中选择[\fx30pusbdrv□□□\Win2000]进行安装。

#### 注意

根据您使用的计算机环境,有时会自动安装驱动程序。

2) 显示下一个画面。(只有Windows® XP显示)

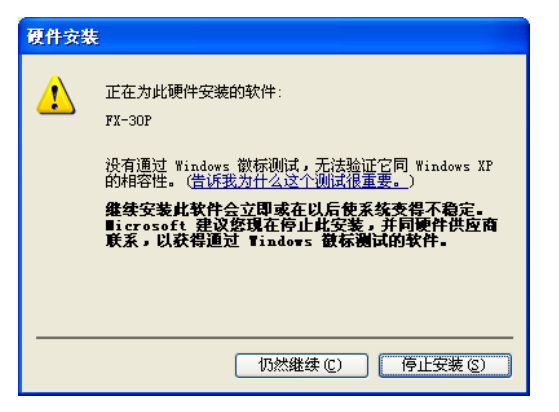

请点击[仍然继续(C)]。

3) 显示下一个画面。

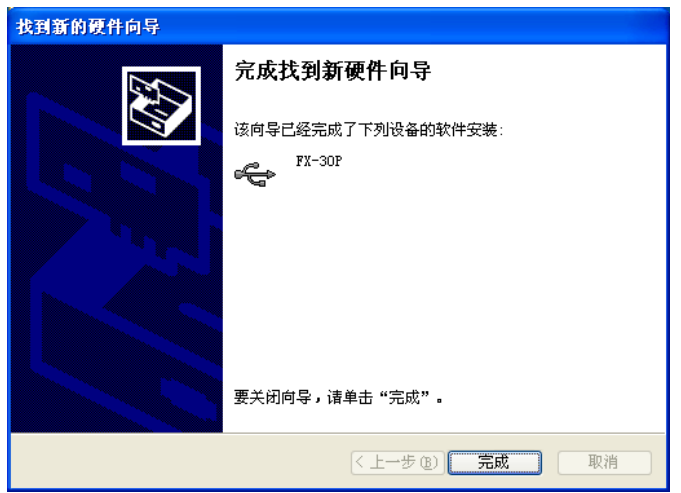

请点击[完成]。 请直接进入4)的操作。 开始安装USB Serial Port的软件。 4) 显示下一个画面。

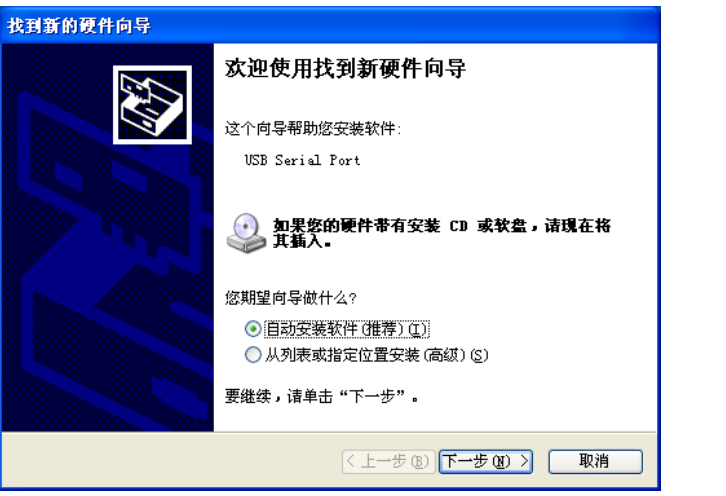

请选择「从列表或指定位置安装(高级)」,点击[下一步(N>)]。在解压后的文件夹中选择[\fx30pusbdrv□ □□\WinVista\_XP]进行安装。 使用Windows® 2000时,将显示安装位置的选择画面。 请在解压后的文件夹中选择[\fx30pusbdrv□□□\Win2000]进行安装。

- 5) 显示2)的画面。(只有Windows® XP显示) 请点击[仍然继续(C)]。
- 6) 显示下一个画面。

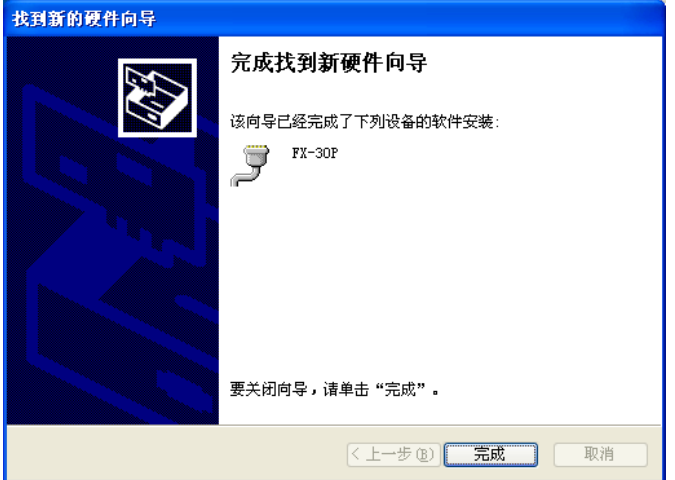

请点击[完成]。 USB Serial Port的软件安装结束。 1概要

#### <span id="page-15-0"></span>3.1.2 确认驱动程序的安装

以下说明确认驱动程序安装是否正常完成的步骤。 以下,用Windows® XP的画面进行说明。

• 在Windows® XP下,点击「开始]→[控制面板]→[性能和维护]→[系统]→[硬件]→[设备管理器]后会显示以 下窗口。

请通过端口(COM和LPT)确认驱动程序被分配的COM编号。

• 使用Windows® 2000时,请利用计算机菜单,点击[我的电脑]→[控制面板]→[系统]→[设备管理器],会显示 和以下窗口相同的画面。

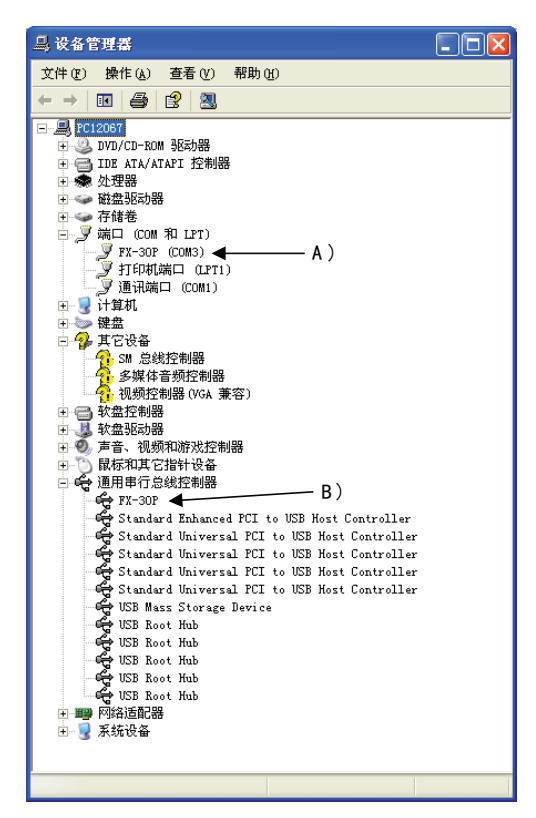

#### [确认项目]

- A)中会显示「FX-30P(COM※)」。
	- ※中显示的编号为FX-30P使用的COM编号。
- B)中会显示「FX-30P」。
- 显示!时,请重新安装驱动程序。

F/W更新工具的COM编号(参考4.3.2节)请和这里分配的COM编号保持一致。

#### <span id="page-16-0"></span>3.1.3 驱动程序的卸载方法

请按照以下步骤,进行驱动程序的卸载。 以下,用Windows® XP的画面进行说明。

1) 从计算机上拔下USB电缆。

利用计算机菜单,点击[开始]→[控制面板]→[添加/删除程序],选择[FX-30P Drivers ]后,将显示以下窗 口。

- 使用Windows® 2000时,请利用计算机菜单,点击[我的电脑]→[控制面板]→[添加/删除程序],会显示和 以下窗口相同的画面。

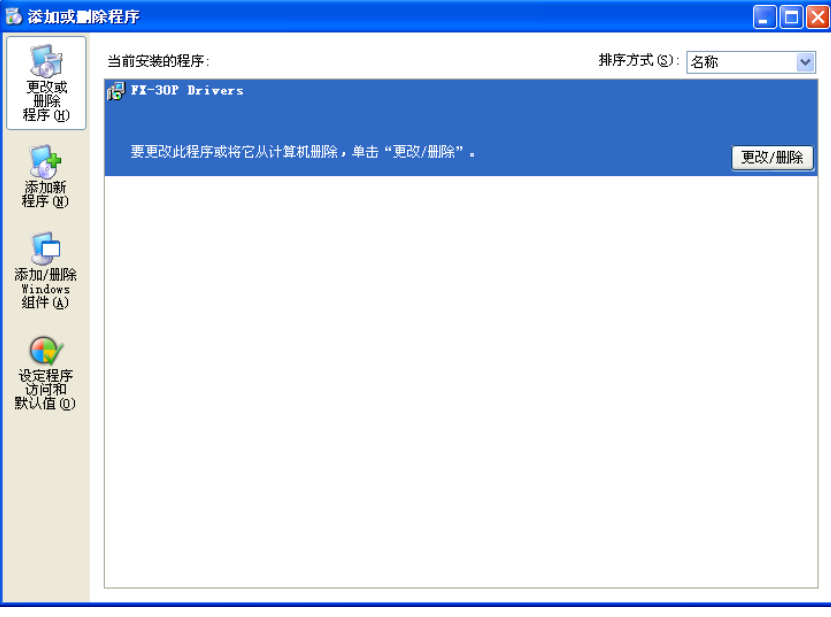

请点击「更改/删除」。

2) 显示下一个画面。

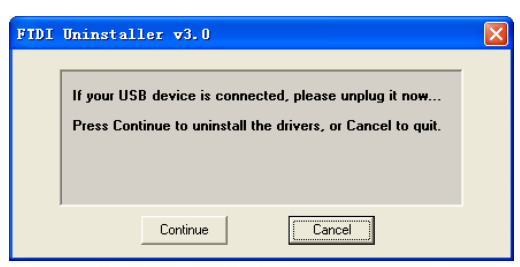

请点击「Continue」。

3) 显示下一个画面。

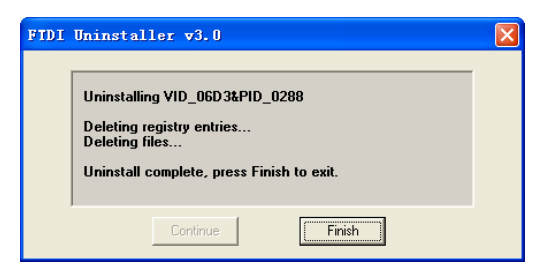

请点击「Finish」。

1概要

4

#### <span id="page-17-0"></span>3.2 使用Windows Vista® 时

#### <span id="page-17-1"></span>3.2.1 驱动程序的安装方法

请按照以下步骤,进行驱动程序的安装。

1) 将USB电缆(FX-30P)与计算机连接后,会显示以下画面。

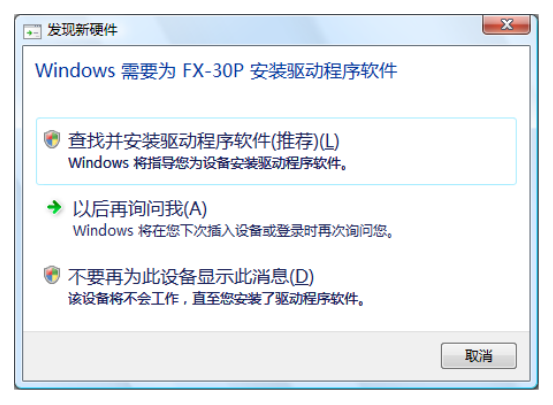

请点击[查找并安装驱动程序软件(推荐)(L)]。

2) 启用用户账户控制时,会显示「用户账户控制」画面。 显示后请点击[继续(C)]。

注意

其他端口已经安装了USB驱动程序时,可能自动执行安装。

- 3) 与网络连接时,可能会显示进行在线检索的信息。 此时请点击[不进行在线检索(D)]。
- 4) 显示下一个画面。

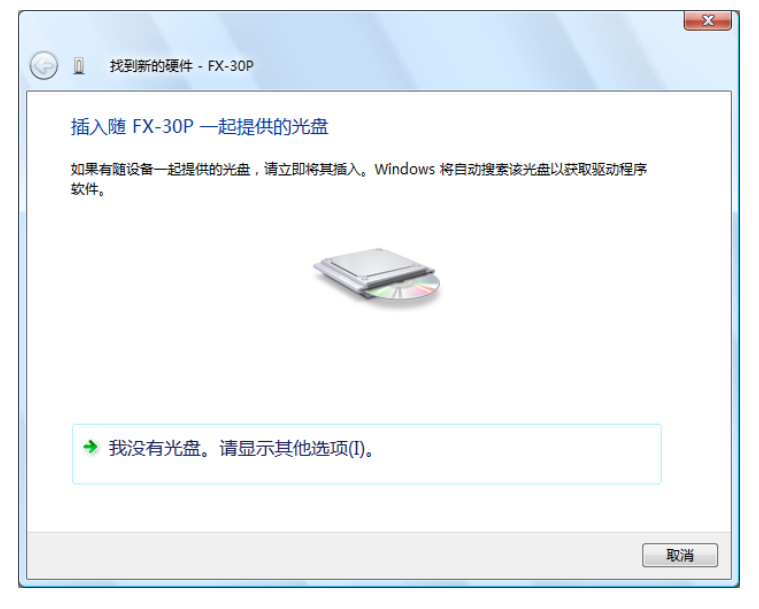

点击「我没有光盘。请显示其他选项(I)」,在解压后的文件夹中指定[\fx30pusbdrv□□□\WinVista\_XP]。

5) 显示下一个画面。

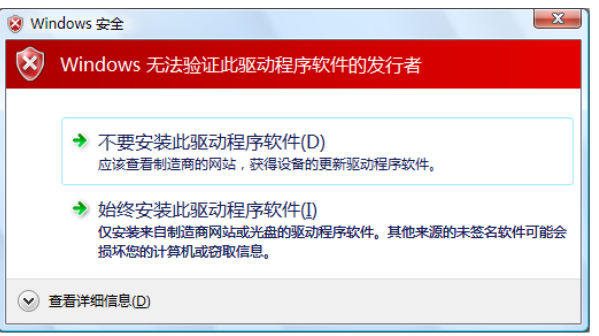

请点击[始终安装此驱动程序软件(I)]。

6) 显示下一个画面。

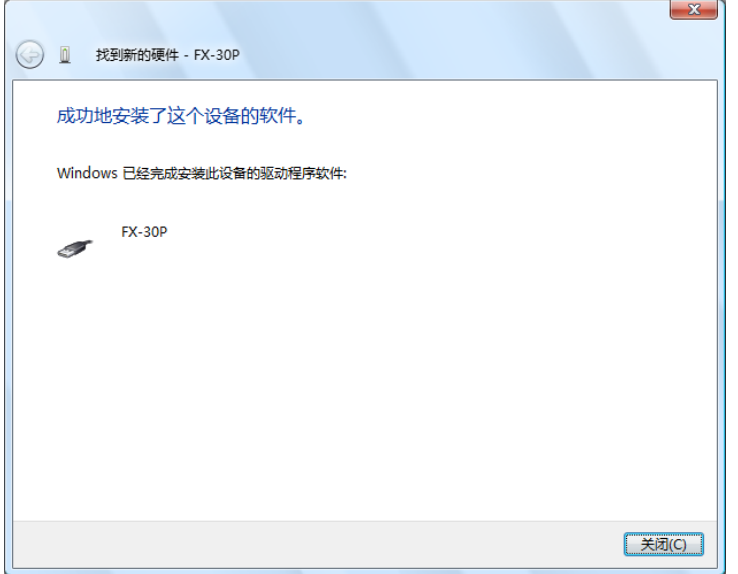

请点击[关闭(C)]。

7) 与网络连接时,可能会显示进行在线检索的信息。 此时请点击[不进行在线检索(D)]。

1|概要 8) 显示下一个画面。

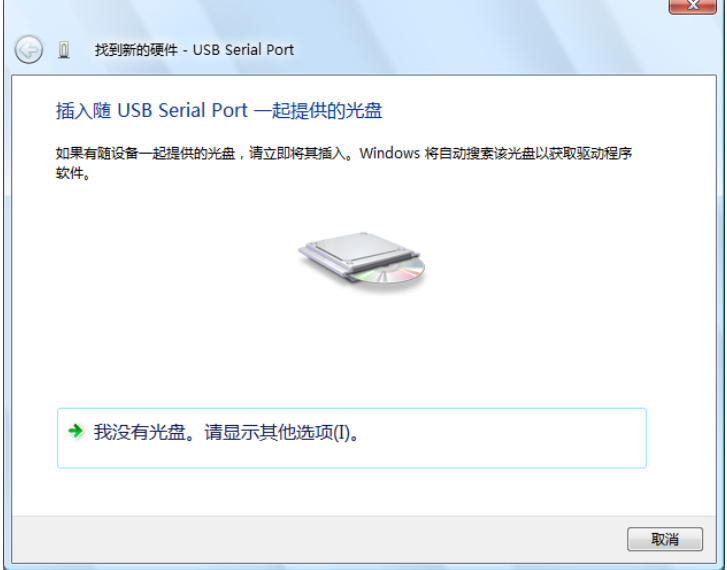

点击「我没有光盘。请显示其他选项(I)」,在解压后的文件夹中指定[\fx30pusbdrv□□□\WinVista\_XP]。 开始安装USB Serial Port的软件。

- 9) 显示5)的画面。 请点击[始终安装此驱动程序软件(I)]。
- 10) 显示下一个画面。

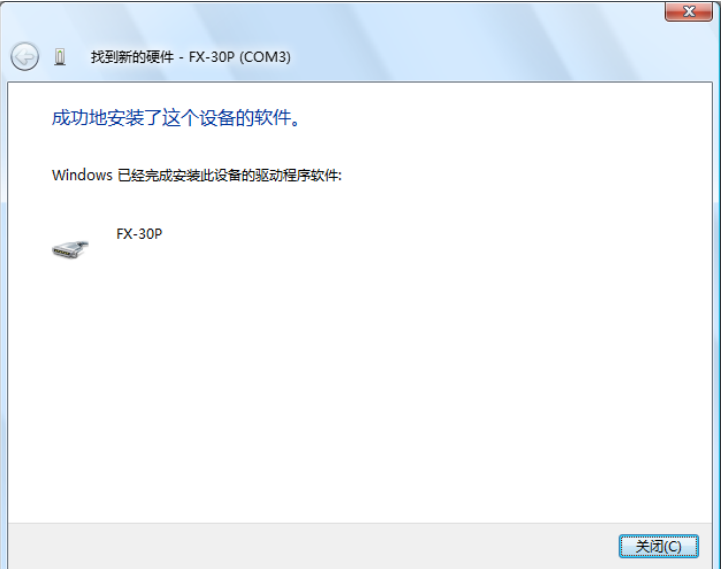

请点击[关闭(C)]。 USB Serial Port的软件安装结束。

1概要

CV 肩动·结束方法 启动·结束方法

3

关于USB 驱动程序

4详细功能

#### <span id="page-20-0"></span>3.2.2 确认驱动程序的安装

以下说明确认驱动程序安装是否正常完成的步骤。

• 在Windows® Vista下,点击[开始]→[控制面板]→[硬件和声音]→[设备管理器]后会显示以下窗口。

#### 启用用户账户控制时

启用用户账户控制时,会显示「用户账户控制」画面。 显示后请点击[继续(C)]。

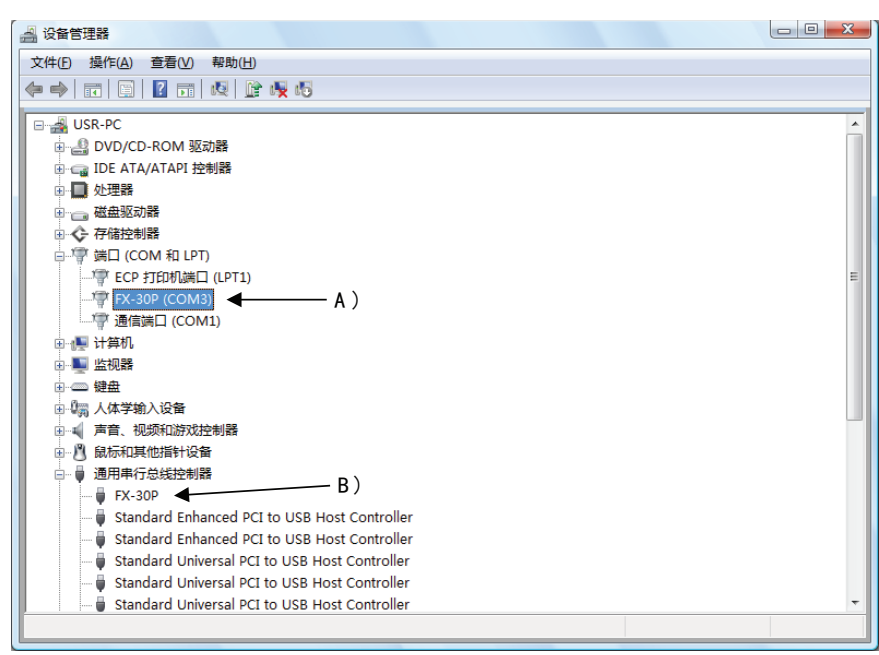

#### [确认项目]

- A)中会显示「FX-30P(COM※)」。 ※中显示的编号为FX-30P使用的COM编号。

- B)中会显示「FX-30P」。
- 显示!时,请重新安装驱动程序。

F/W更新工具的COM编号(参考4.3.2节)请和这里分配的COM编号保持一致。

#### <span id="page-21-0"></span>3.2.3 驱动程序的卸载方法

请按照以下步骤,进行驱动程序的卸载。

#### 注意事项

驱动程序的卸载请务必按照「端口(COM和LPT)」→「通用串行总线控制器」的顺序进行。 直接通过「通用串行总线控制器」进行卸载时, FX-30P驱动程序不能正常卸载。 如果已通过「通用串行总线控制器」卸载,请重新安装USB驱动程序软件,再按照「端口(COM和LPT)」→「通用串 行总线控制器」的顺序进行卸载。

1) 利用USB电缆将FX-30P连接到计算机上。 通过计算机菜单点击[开始]→[控制面板]→[硬件和声音]→[设备管理器]后会显示下列窗口。

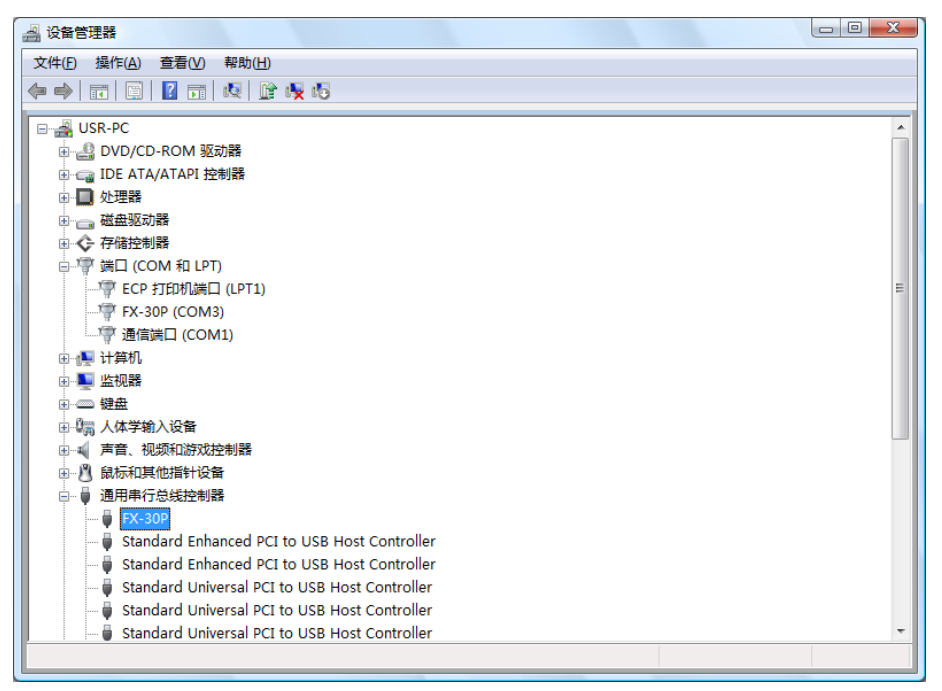

请双击[端口(COM和LPT)]内的[FX-30P(COM※)]。 ※中显示的编号为FX-30P使用的COM编号。

#### 启用用户账户控制时

启用用户账户控制时,会显示「用户账户控制」画面。 显示后请点击[继续(C)]。

2) 显示下一个画面。

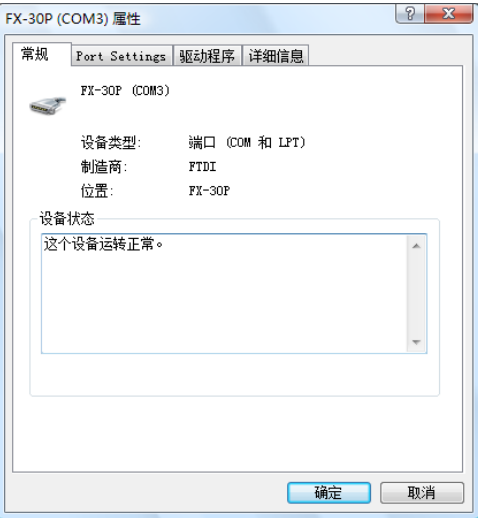

请选择[驱动程序]选项卡。

3) 显示下一个画面。

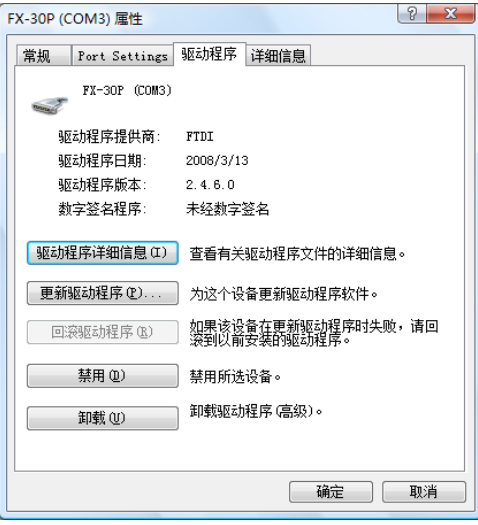

请点击[卸载(U)]。

4) 显示下一个画面。

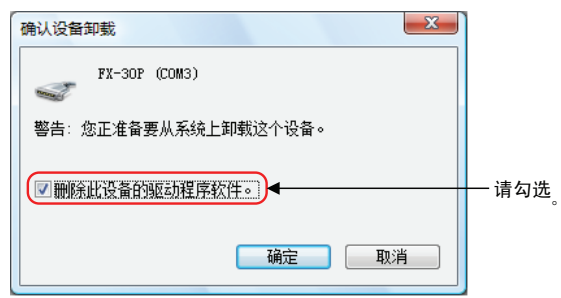

选择[删除此设备的驱动程序软件],点击[确定]。 执行USB Serial Port软件的卸载。 接着请按照5)~8)的操作卸载USB驱动程序。

1概要 5) 在当前显示的设备管理器画面上双击[通用串行总线控制器]内的[FX-30P]。

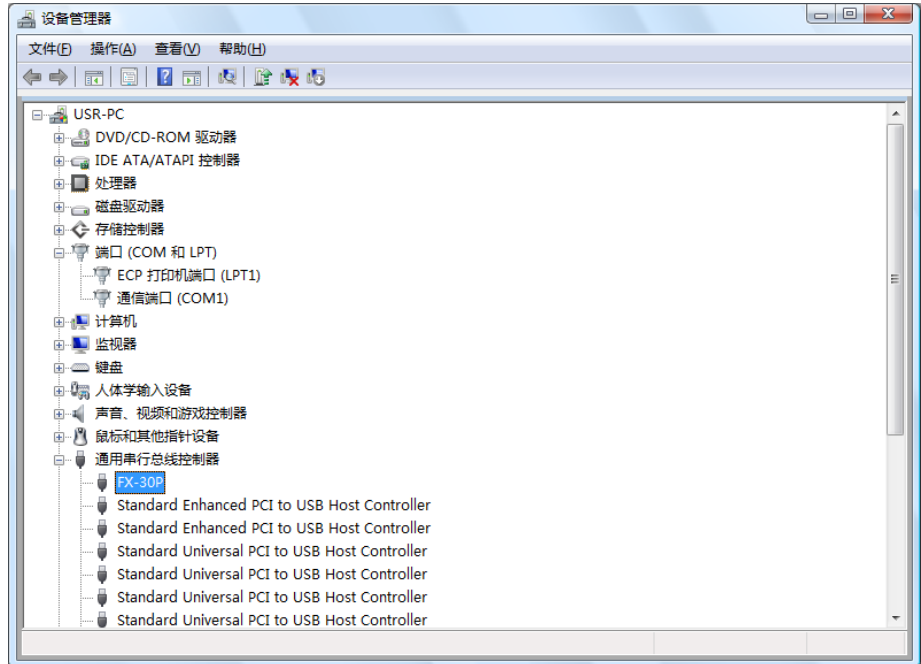

6) 显示下一个画面。

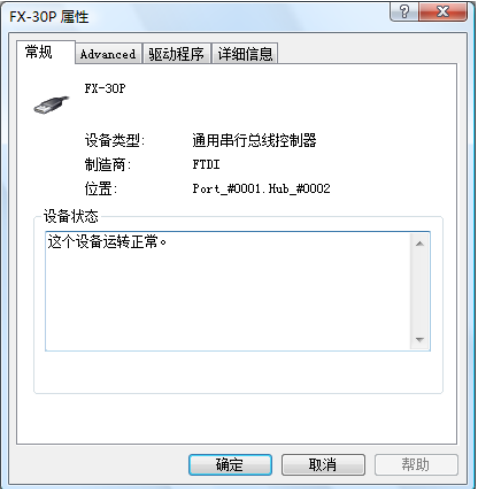

请选择[驱动程序]选项卡。

7) 显示下一个画面。

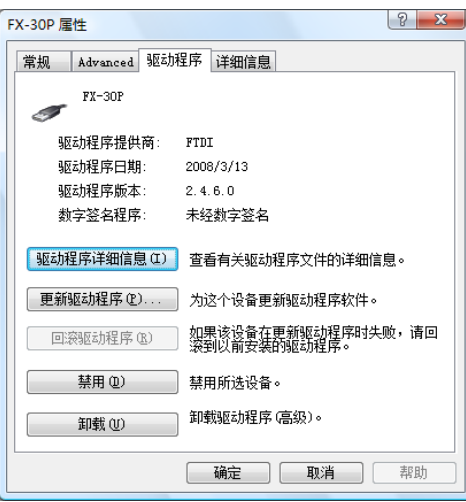

请点击[卸载(U)]。

8) 显示下一个画面。

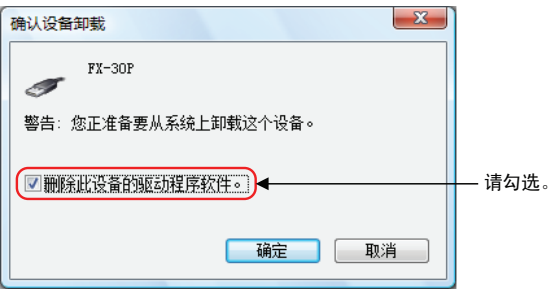

选择[删除此设备的驱动程序软件],点击[确定]。 执行USB驱动程序的卸载。

1|概要

## <span id="page-25-0"></span>4. 详细功能

#### <span id="page-25-1"></span>4.1 画面结构

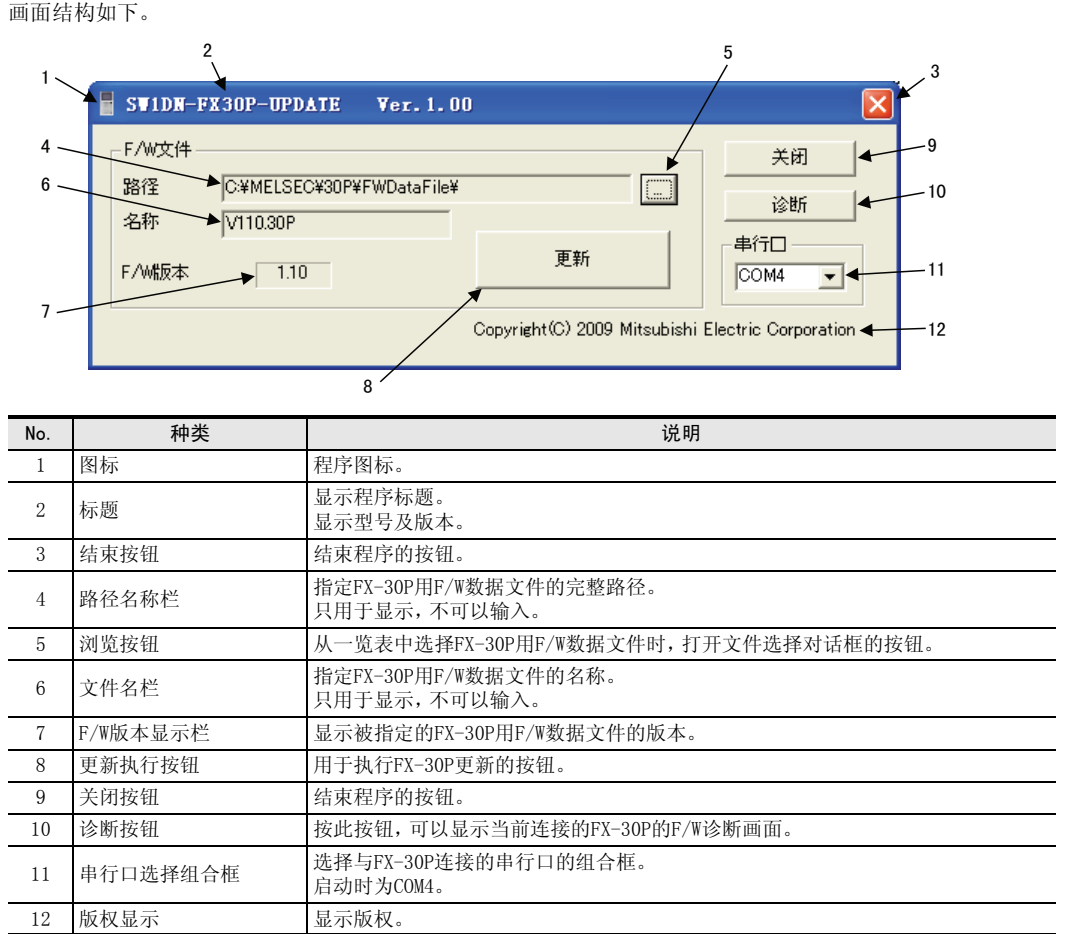

#### <span id="page-25-2"></span>4.2 基本操作

F/W更新的步骤如下。

1) 利用USB电缆连接计算机与FX-30P,使FX-30P成为F/W更新等待状态。

→ 关于30P操作, 请参考FX-30P操作手册

- 2) 利用计算机启动更新工具。
- 3) 选择FW/数据文件。
- 4) 选择串行口。
- 5) 执行更新工具。
- 6) 结束工具。

### <span id="page-26-0"></span>4.3 详细功能

#### <span id="page-26-1"></span>4.3.1 选择文件

文件的选择方法有以下3种。

1) 显示文件选择对话框,通过对话框指定文件。

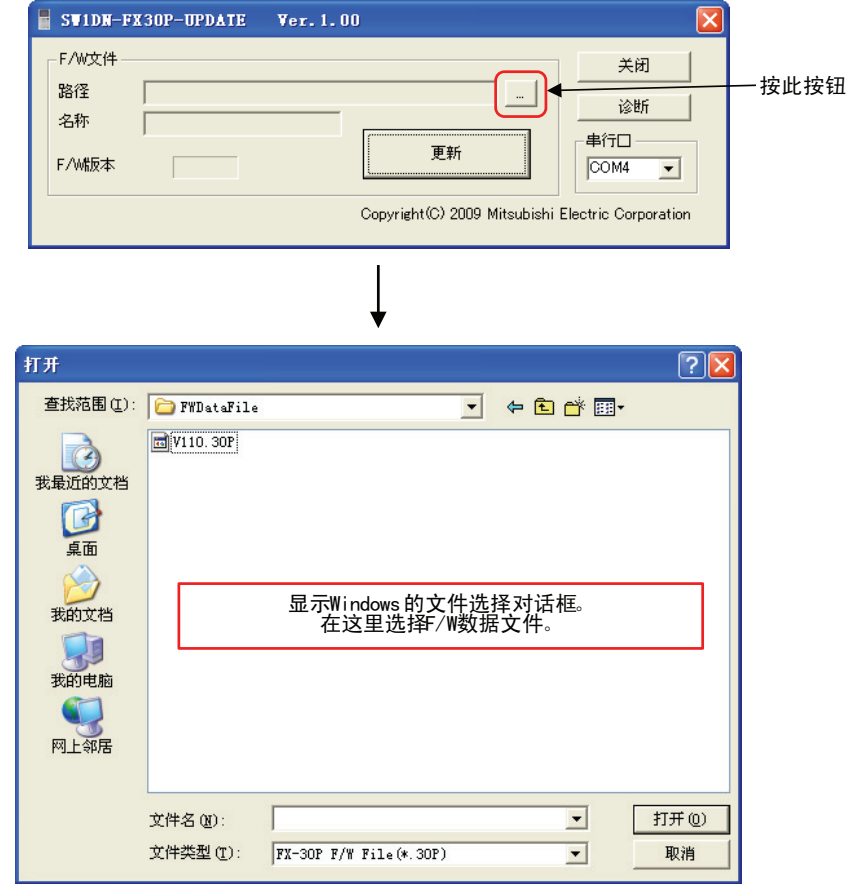

- 2) 将F/W数据文件从浏览器等拖拽到工具的画面上。 (Windows® Vista 不支持此功能)
- 3) 将F/W数据文件从浏览器等拖拽到工具的图标或快捷方式图标中。

#### 启动时的文件自动选择

启动本工具时,检索与「FX30PUPD.exe」处在同一文件夹中的F/W数据文件,如果有文件,使该文件成为选择 状态。当与「FX30PUPD.exe」处在同一文件夹中的F/W数据文件不止一件时,选择名称最大的文件。 但是将文件拖拽到工具图标上进行启动时不会检索。

1概要

#### F/W数据文件的版本显示

F/W数据文件被指定后,在画面上显示其版本编号。

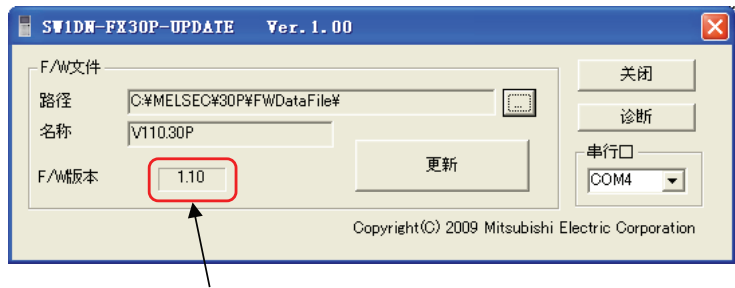

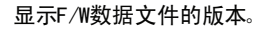

#### <span id="page-27-0"></span>4.3.2 指定连接对象

连接的串行口可以在COM1~COM63中进行设定。初始值为COM4。 关于连接FX-30P的串行口的确认,请参考3.1.2节、3.2.2节。

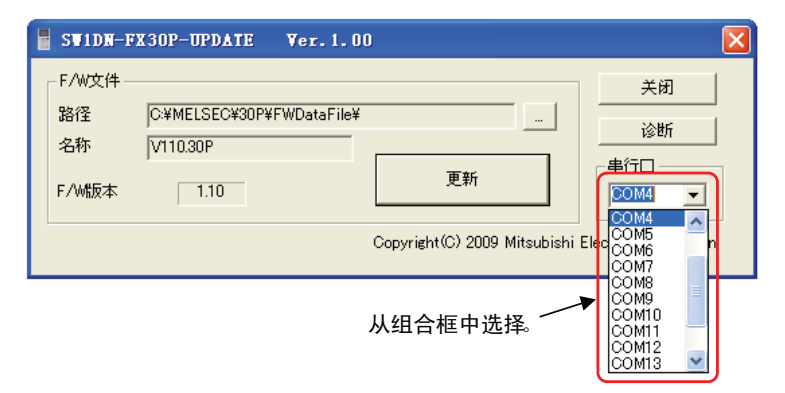

#### <span id="page-27-1"></span>4.3.3 执行更新

1) FX-30P的操作 请选择[HPP设定]→[HPP F/W更新],执行更新。 FX-30P操作的详细内容,请参考FX-30P操作手册。

注意

请将FX-30P的状态设置为HPP F/W更新等待,然后执行计算机侧的F/W更新工具。

2) 执行方法

按画面上的「更新」按钮,执行更新。

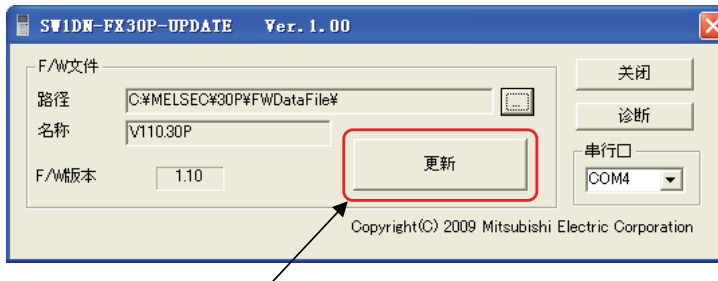

按此按钮, 执行更新。

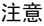

此时,当FX-30P内的F/W版本比指定的F/W文件版本新时,会显示以下信息。

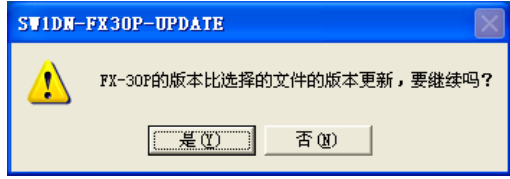

当FX-30P内的F/W版本与指定的F/W文件版本相同时,会显示以下信息。

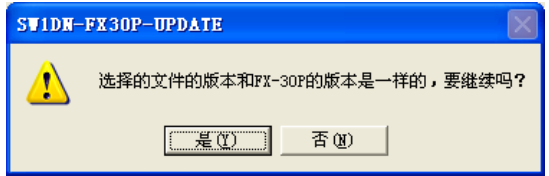

分别选择「是(Y)」时,执行F/W写入。 选择「否(N)」,中断处理。

- 执行更新时进度条的显示 执行更新时,会显示以下进度条。

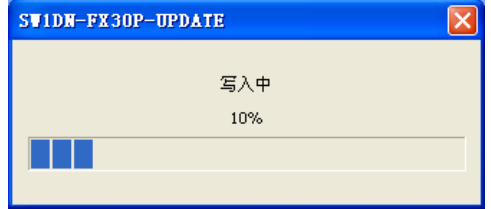

- 更新结束后,显示以下信息。

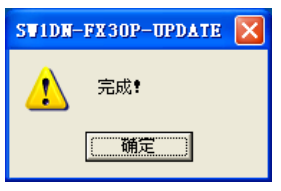

1概要 - 中途取消更新时,显示以下信息。

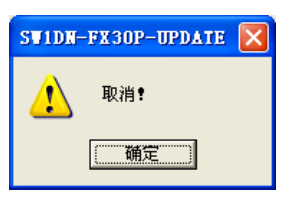

#### <span id="page-29-0"></span>4.3.4 FX-30P的F/W诊断

按下画面上的「诊断」按钮后,读取FX-30P的F/W版本,显示以下信息。

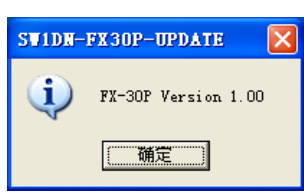

#### <span id="page-29-1"></span>4.4 信息一览

#### <span id="page-29-2"></span>4.4.1 错误信息一览与对应

错误信息一览与对应方法如下表所示。

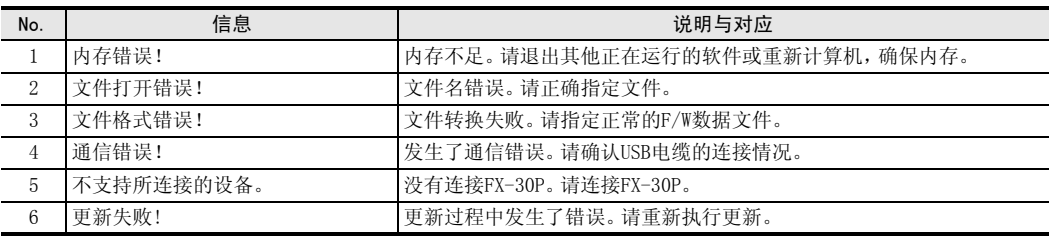

# <span id="page-30-0"></span>改订的历史记录

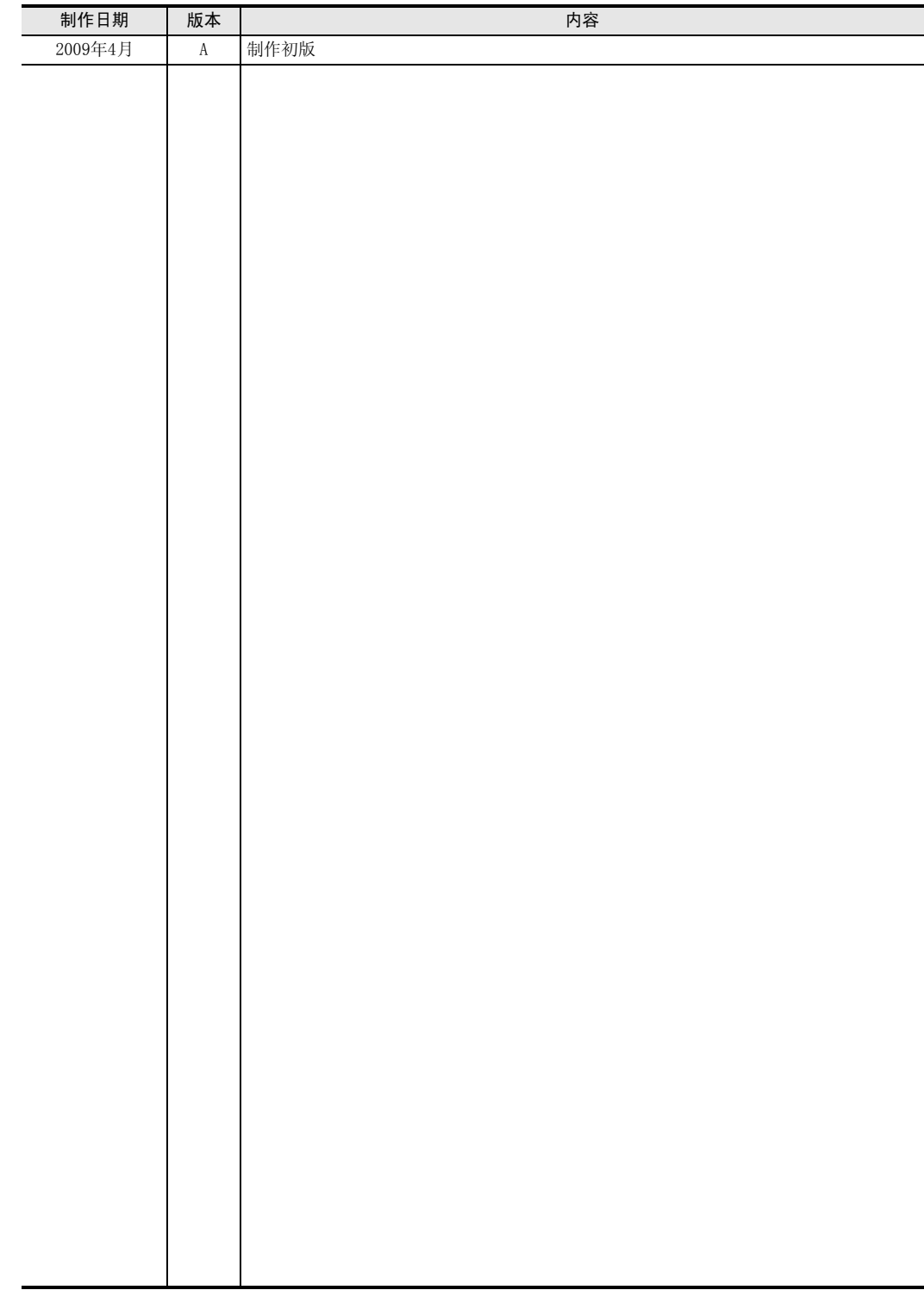

MEMO

# 三菱微型可编程控制器

FX-30P F/W更新工具

操作手册

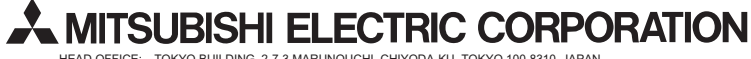

HEAD OFFICE: TOKYO BUILDING, 2-7-3 MARUNOUCHI, CHIYODA-KU, TOKYO 100-8310, JAPAN HIMEJI WORKS: 840, CHIYODA CHO, HIMEJI, JAPAN